# **CO CEP BAHK** СЧЁТ ЭСКРОУ И АККРЕДИТИВ

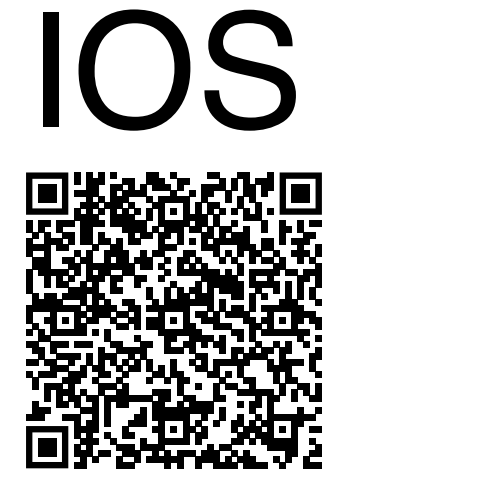

Убедитесь, что на вашем телефоне установлена последняя версия СберБанк Онлайн. Для быстрого скачивания или обновления Сбербанк Онлайн — наведите камеру телефона на QR-код.

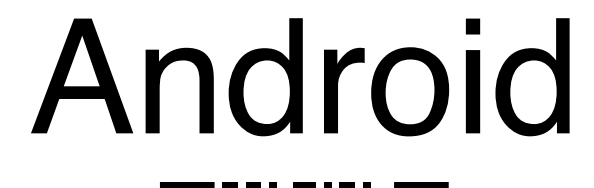

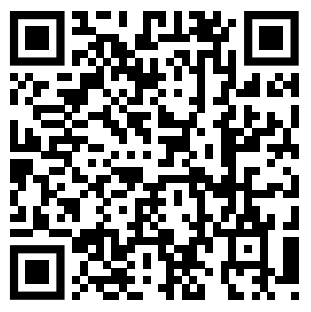

# Открытие счёта эскроу

**1 2 3 4 5**

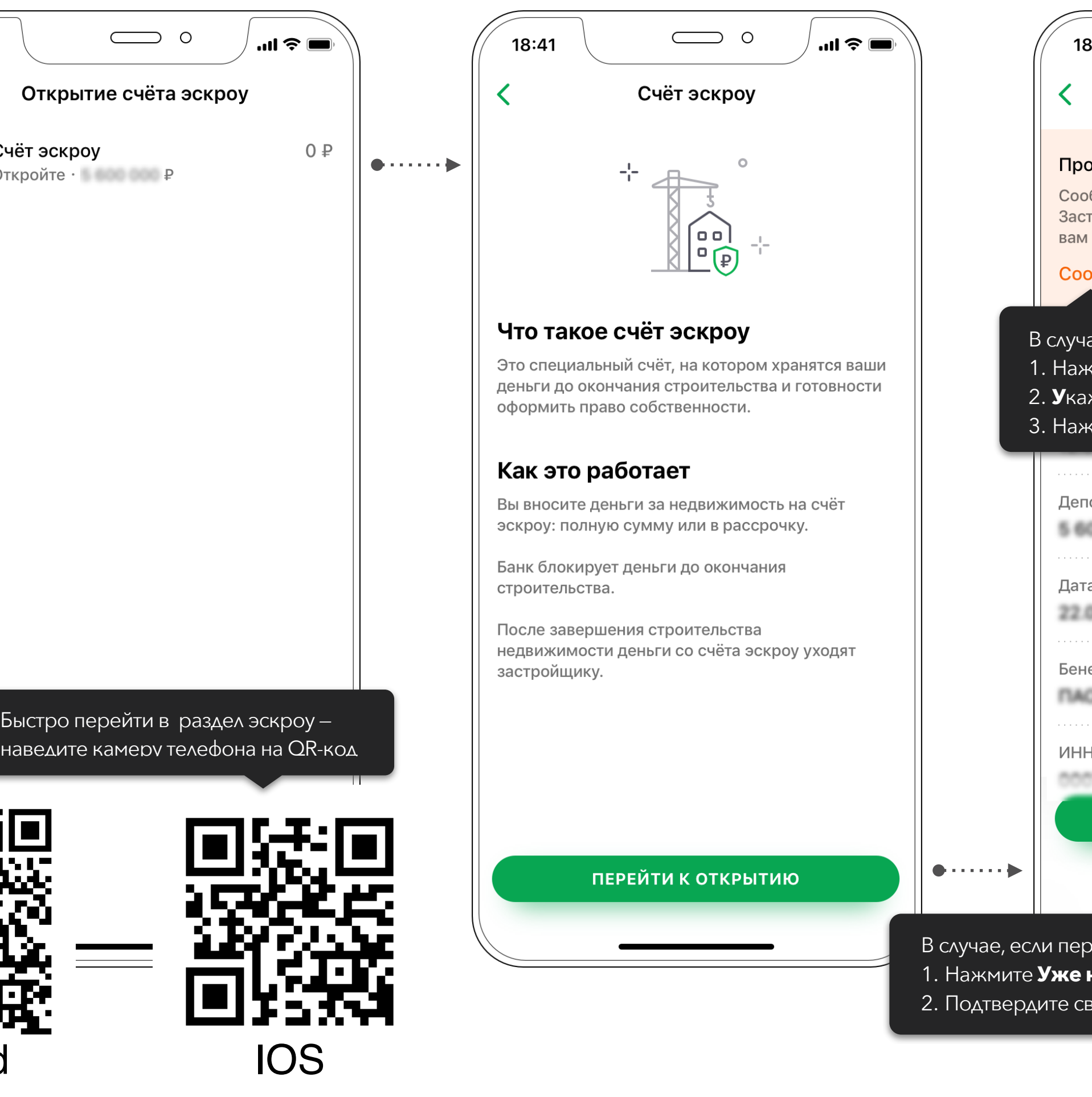

 $\bigcirc$  o  $3:41$  $\mathbf{m} \mathbf{v} \in \mathbf{m}$ Основные условия Шаг 1 из 3 верьте данные бщите нам, если заметите ошибку. гройщик исправит, и банк отправит условия счёта заново. общить об ошибке е неточности в данных: 1. Нажмите **Сообщить об ошибке**  жите, где совершена ошибка 3. Нажмите **отклонить условия** онируемая сумма недвижимости 00 000 а окончания срока депонирования 08.20 ефициар, застройщик О "Добрострой" Н/КИО бенефициара, застройщика 100582997 ПРОДОЛЖИТЬ УЖЕ НЕАКТУАЛЬНО .<br>думали открывать счёт эскроу:

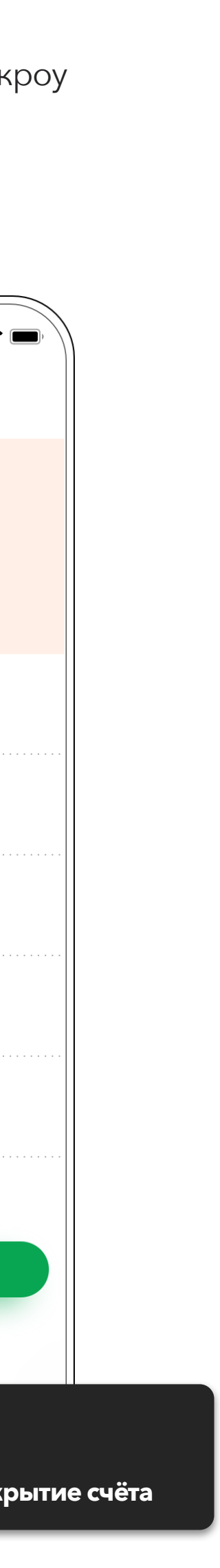

1. Нажмите **Уже неактульно**  2. Подтвердите своё решение, нажав **Отменить открытие счёта**

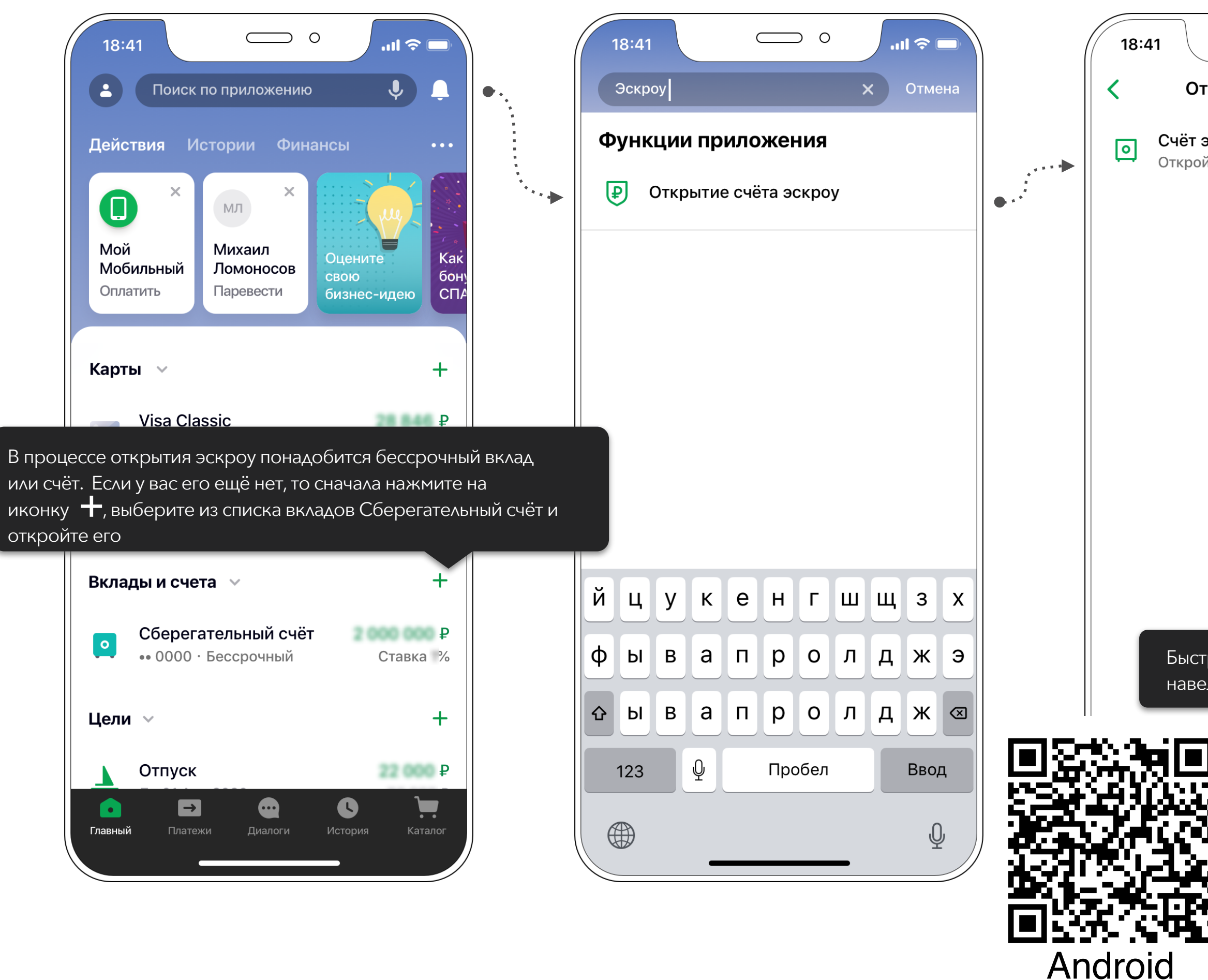

Открытие счёта эскроу. Демонстрационные экраны могут отличаться от установленной версии СберБанк Онлайн на вашем телефоне.

После того, как застройщик направит в банк договор счёта эскроу, Вам придёт смс со ссылкой. Для открытия счёта перейдите по ссылке или зайдите в СберБанк Онлайн и на главном экране нажмите строку поиска

При входе через поиск в мобильном приложении в строке поиска введите слово «эскроу»

Из списка выберите необходимый вам счёт эскроу для открытия

Ознакомьтесь с вводной информацией и нажмите

### **Перейти к открытию**

Внимательно ознакомьтесь с основными условиями счёта эскроу и, если данные указаны верно, нажмите **Продолжить**

Выберите бессрочный счёт, например, сберегательный счёт

**операции** и проверьте данные. Если все верно, установите флажок и нажмите

 $m \approx 1$ 

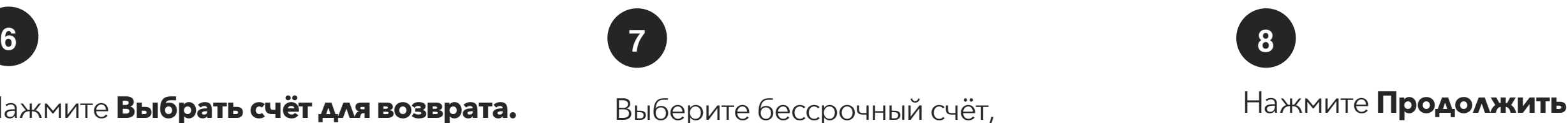

## Перейдите по ссылке **документы по**

### **Подтвердить**

Счёт эскроу откроется через некоторое время

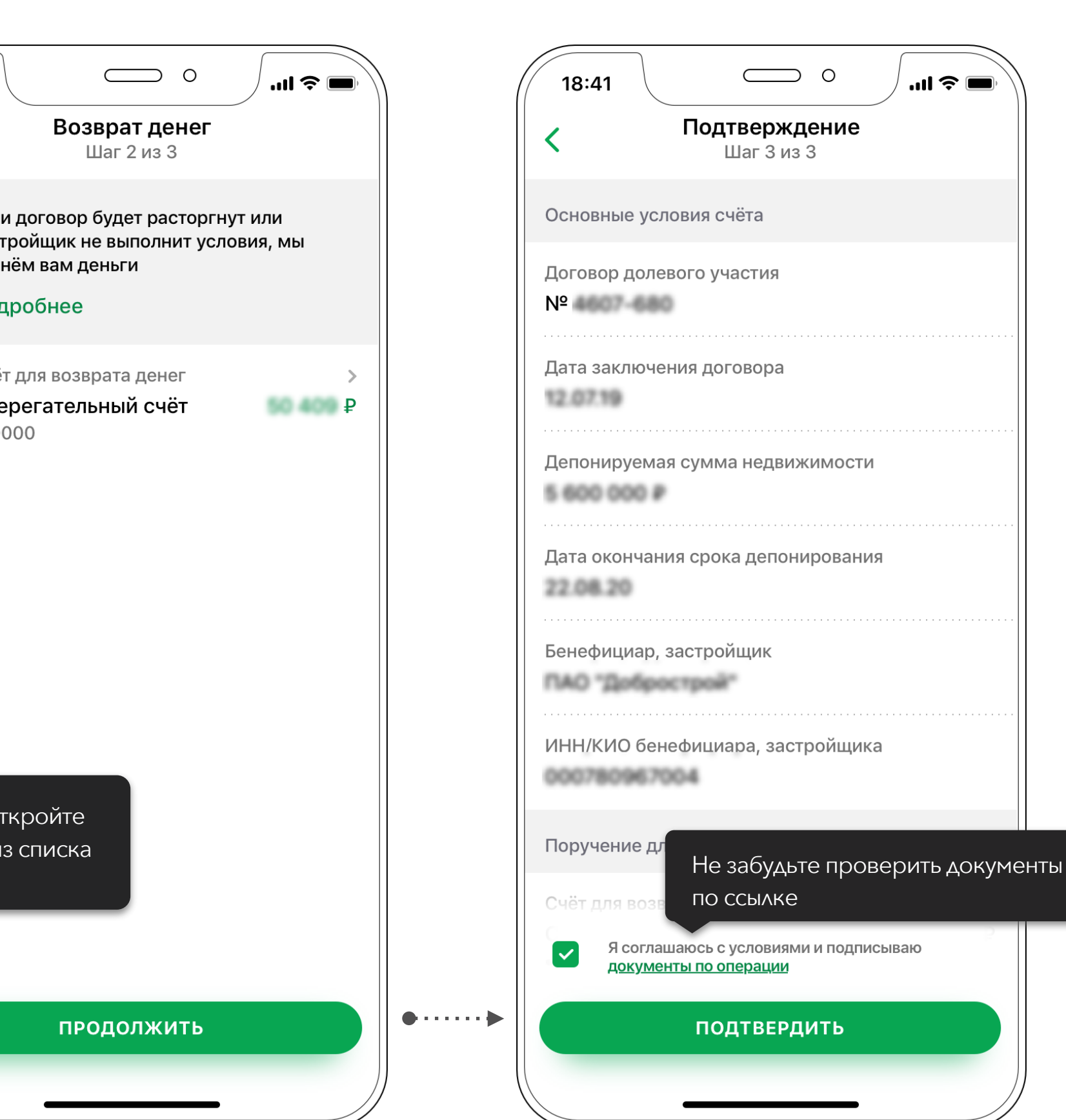

**9 10**

Нажмите **Выбрать счёт для возврата.** 

Если договор будет расторгнут или застройщик не выполнит условия, мы вернём вам деньги со счёта эскроу на выбранный вами счёт

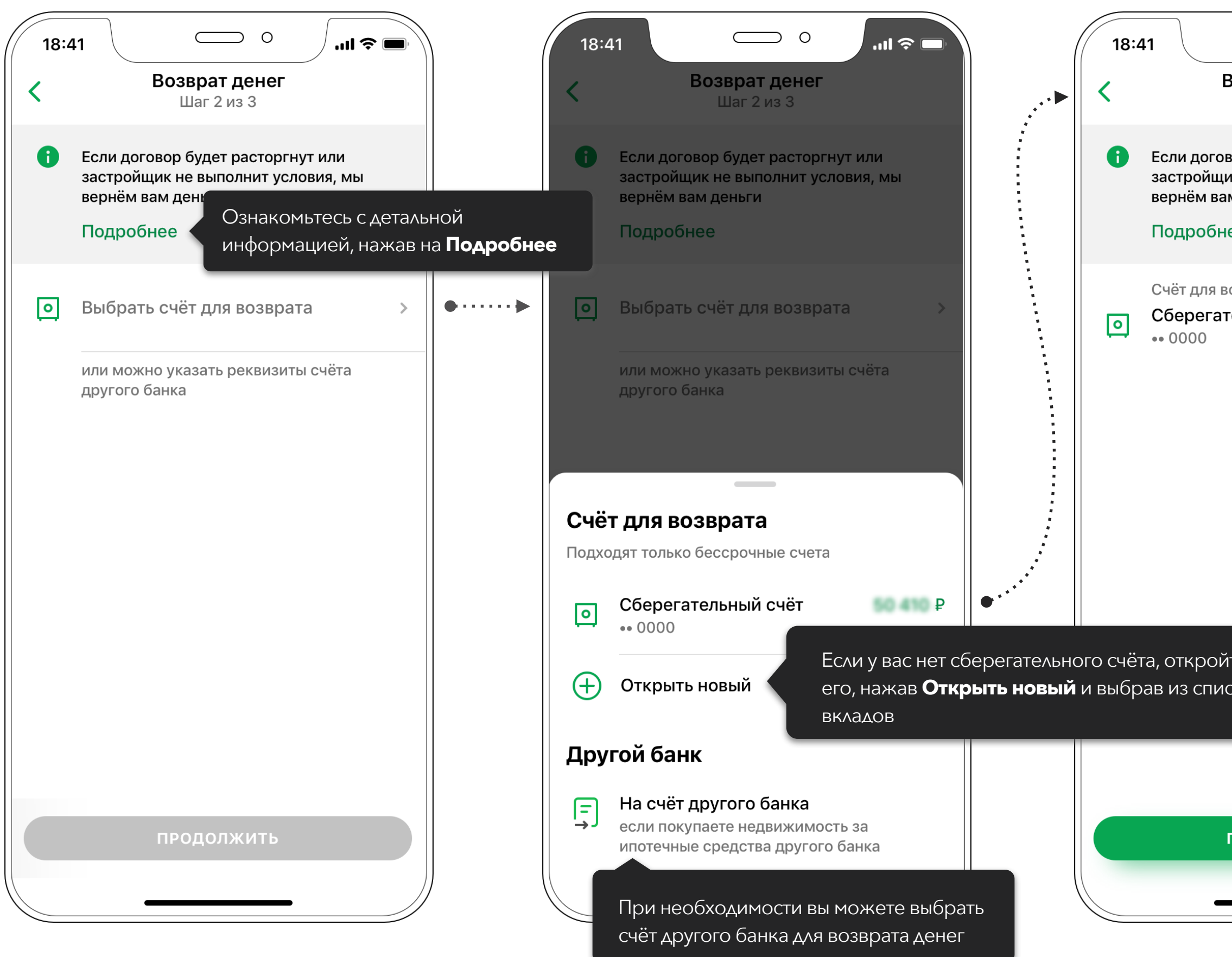

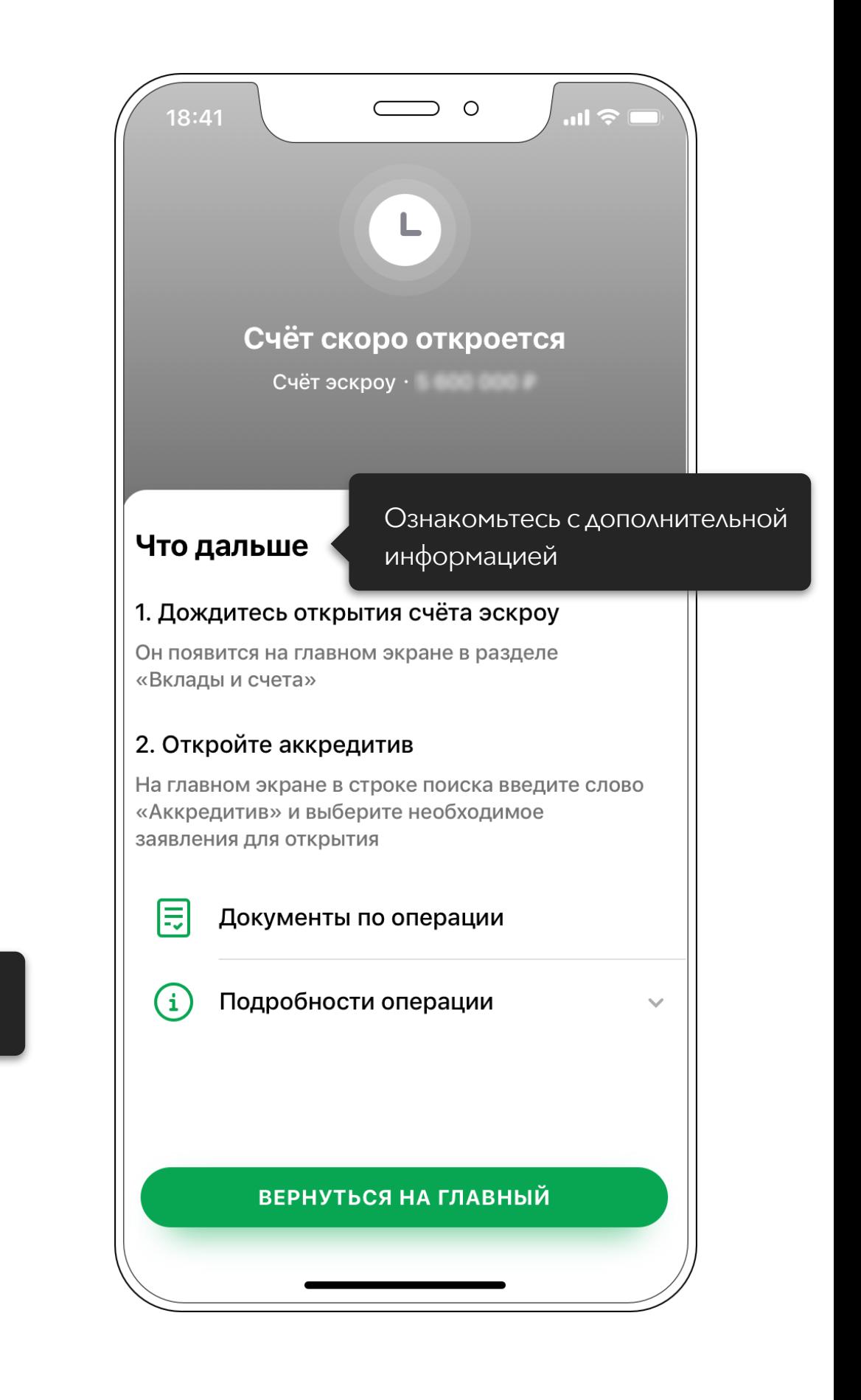

Открытие счёта эскроу. Демонстрационные экраны могут отличаться от установленной версии СберБанк Онлайн на вашем телефоне.

5

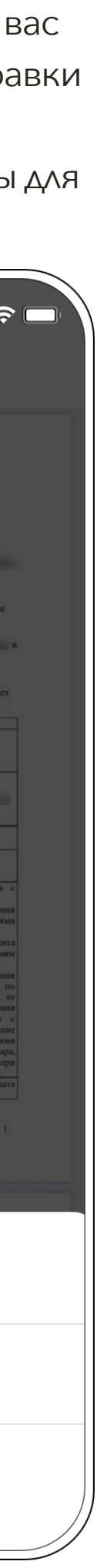

Карточка счёта эскроу

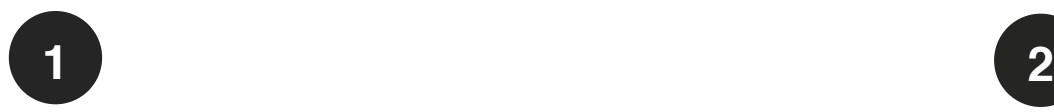

После открытия счёт эскроу появится на главном экране в списке счетов

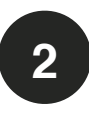

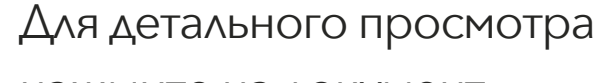

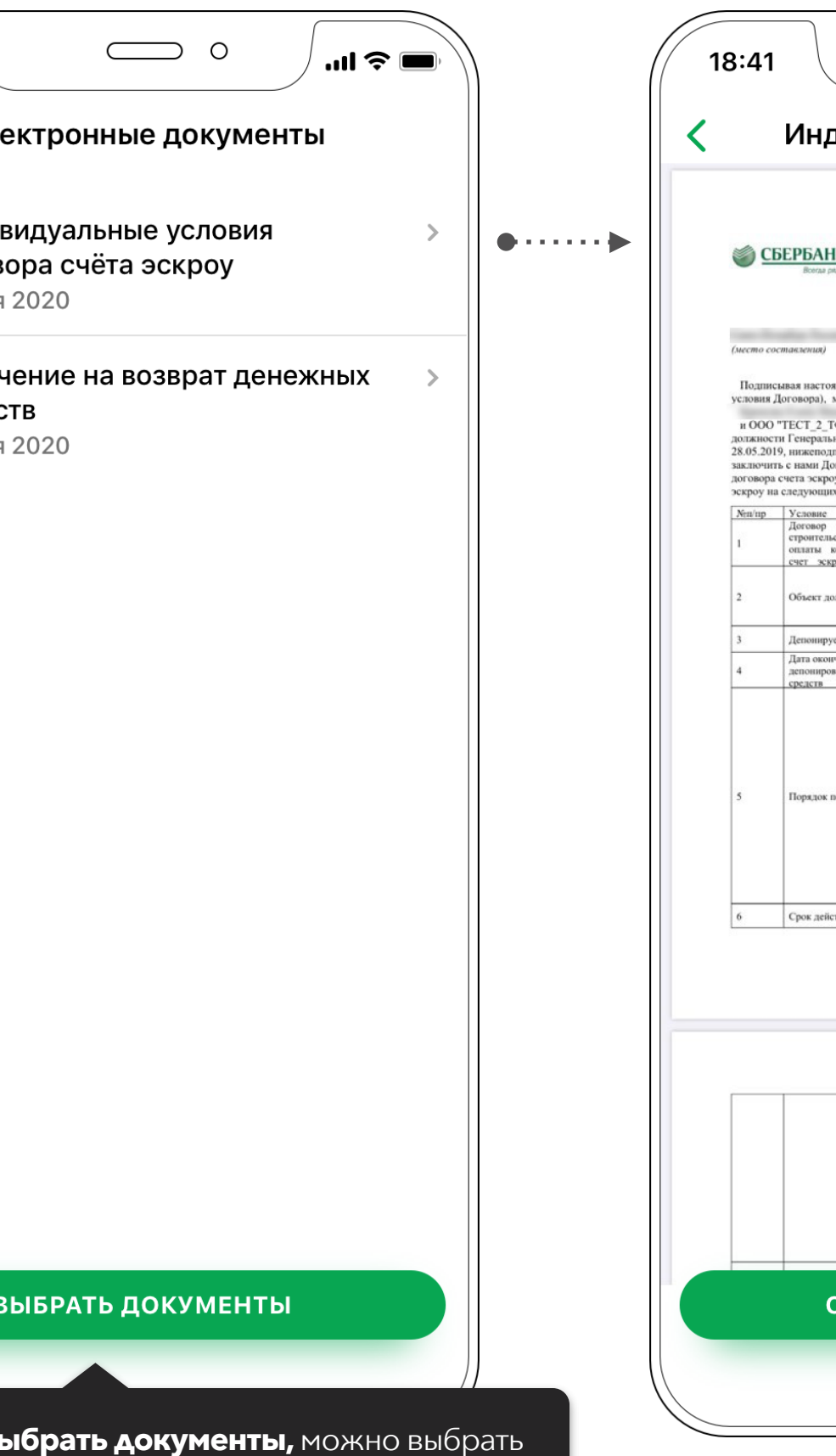

нажмите на документ

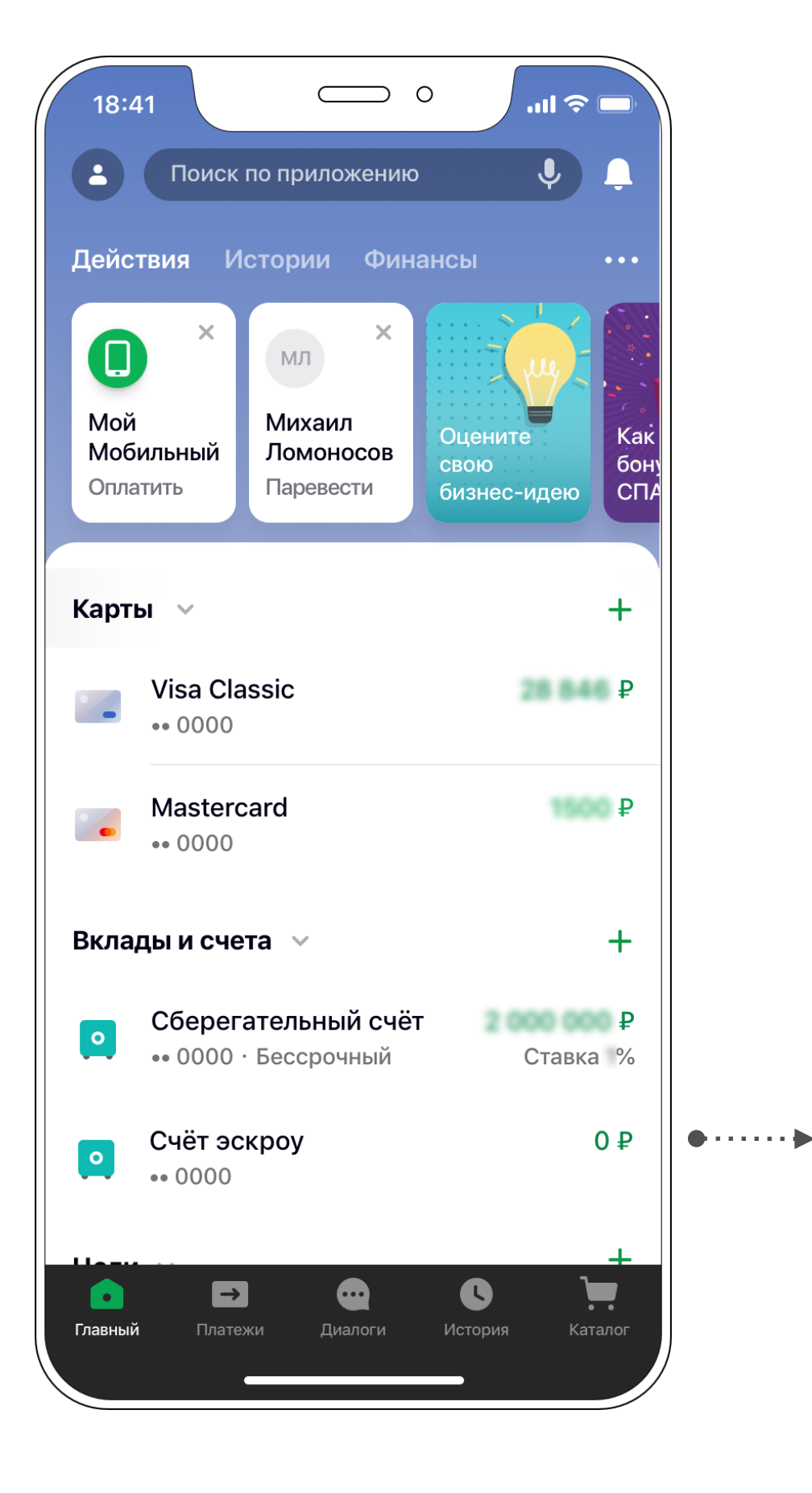

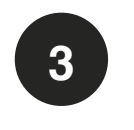

Если необходимо сохранить или отправить индивидуальные условия, то нажмите **Сохранить документ**

**4**

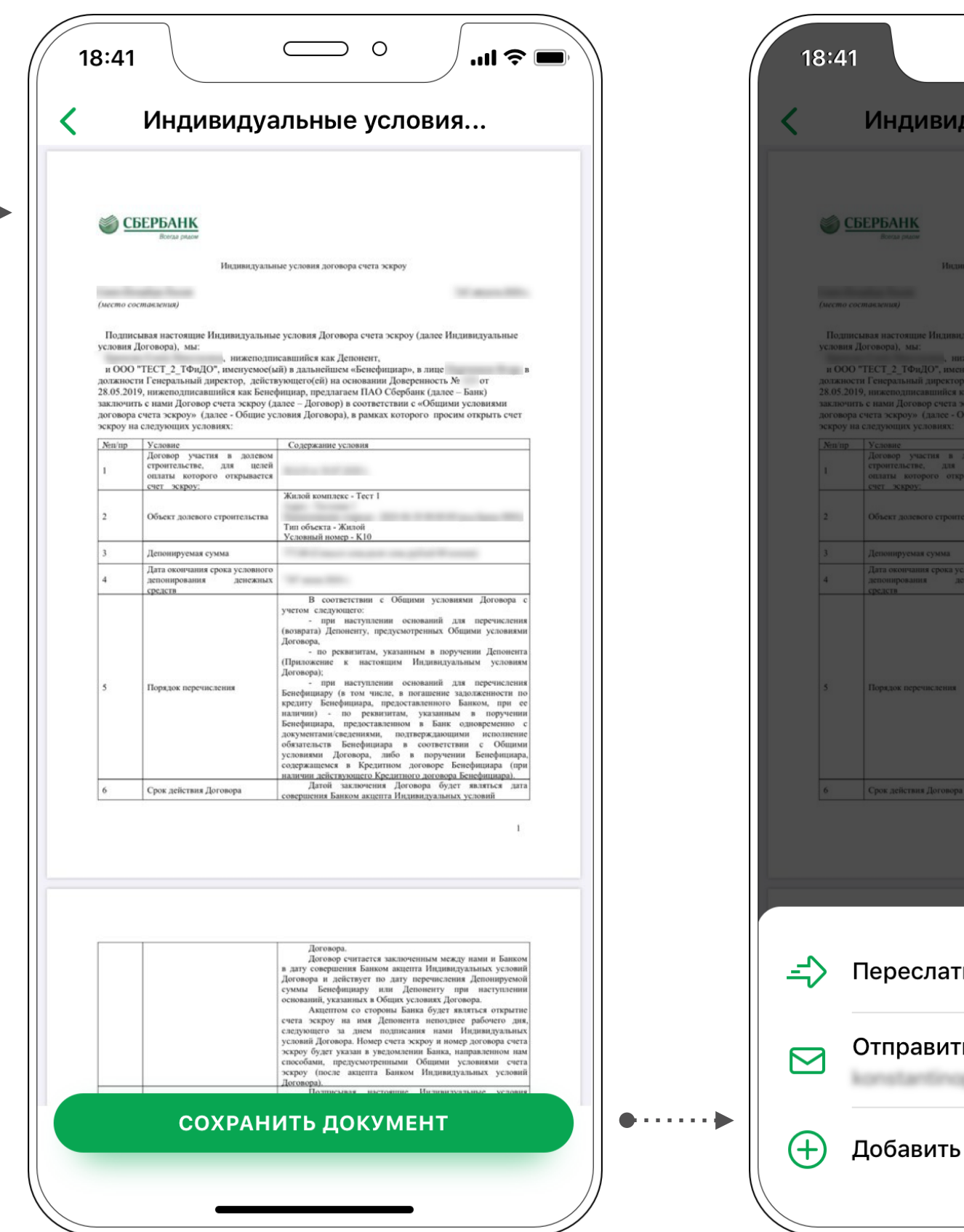

Выберите один из удобных для вас способов сохранения или отправки документа.

На Android документы доступны для скачивания

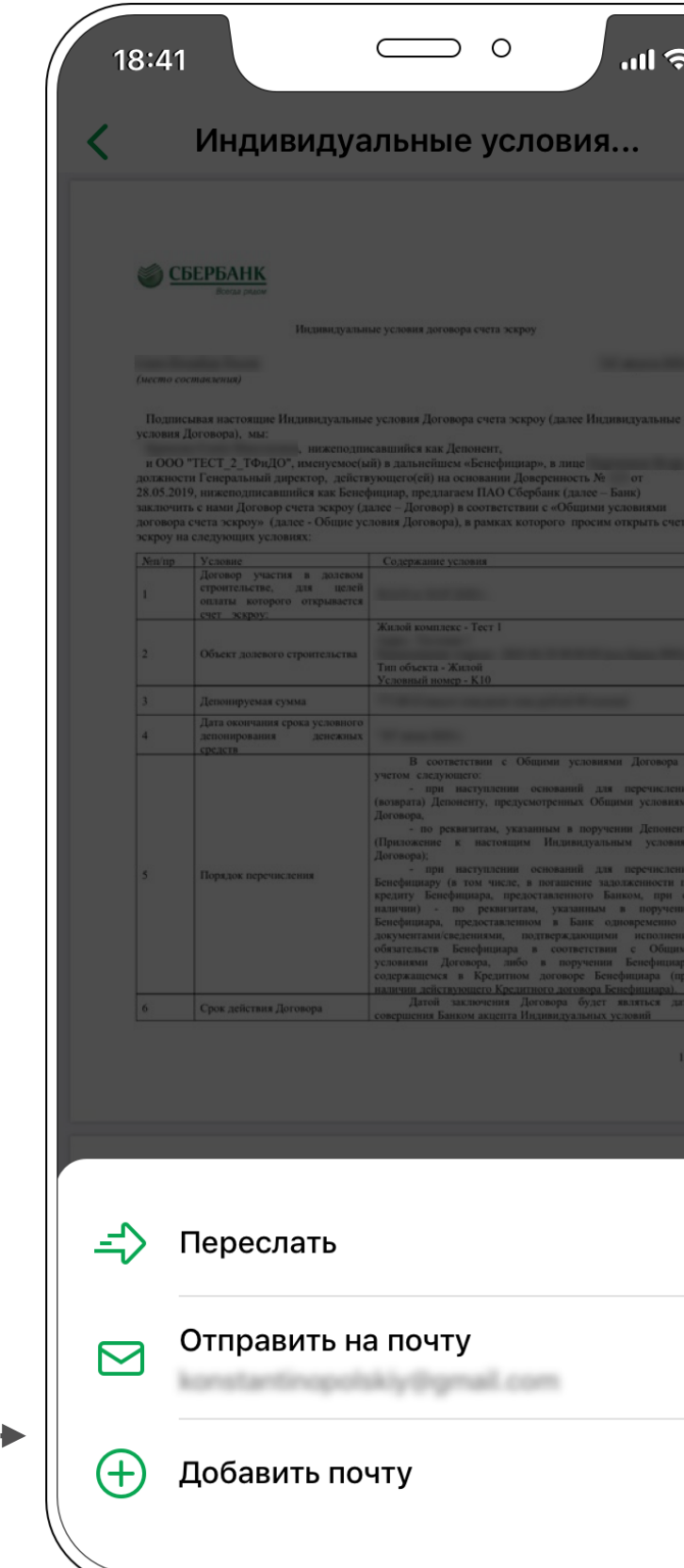

**5**

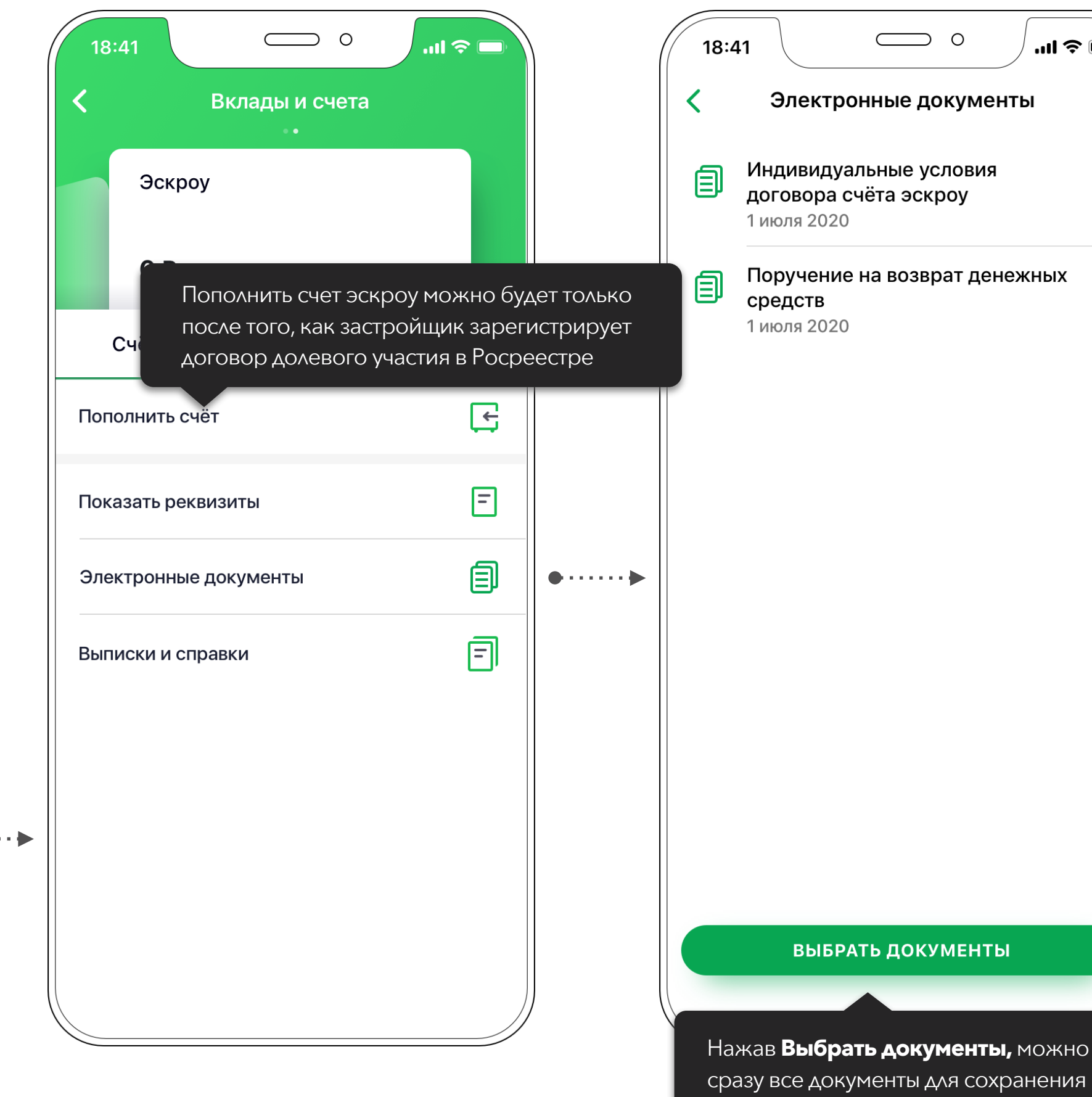

## **Электронные документы**

Для просмотра подписанных вами документов при открытии счёта эскроу

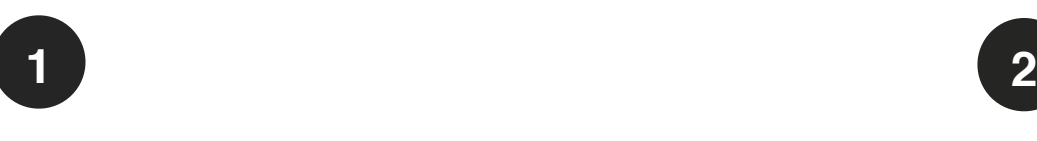

### Нажмите **Сохранить или Отправить** для

того, чтобы сохранить у себя документ и распечатать

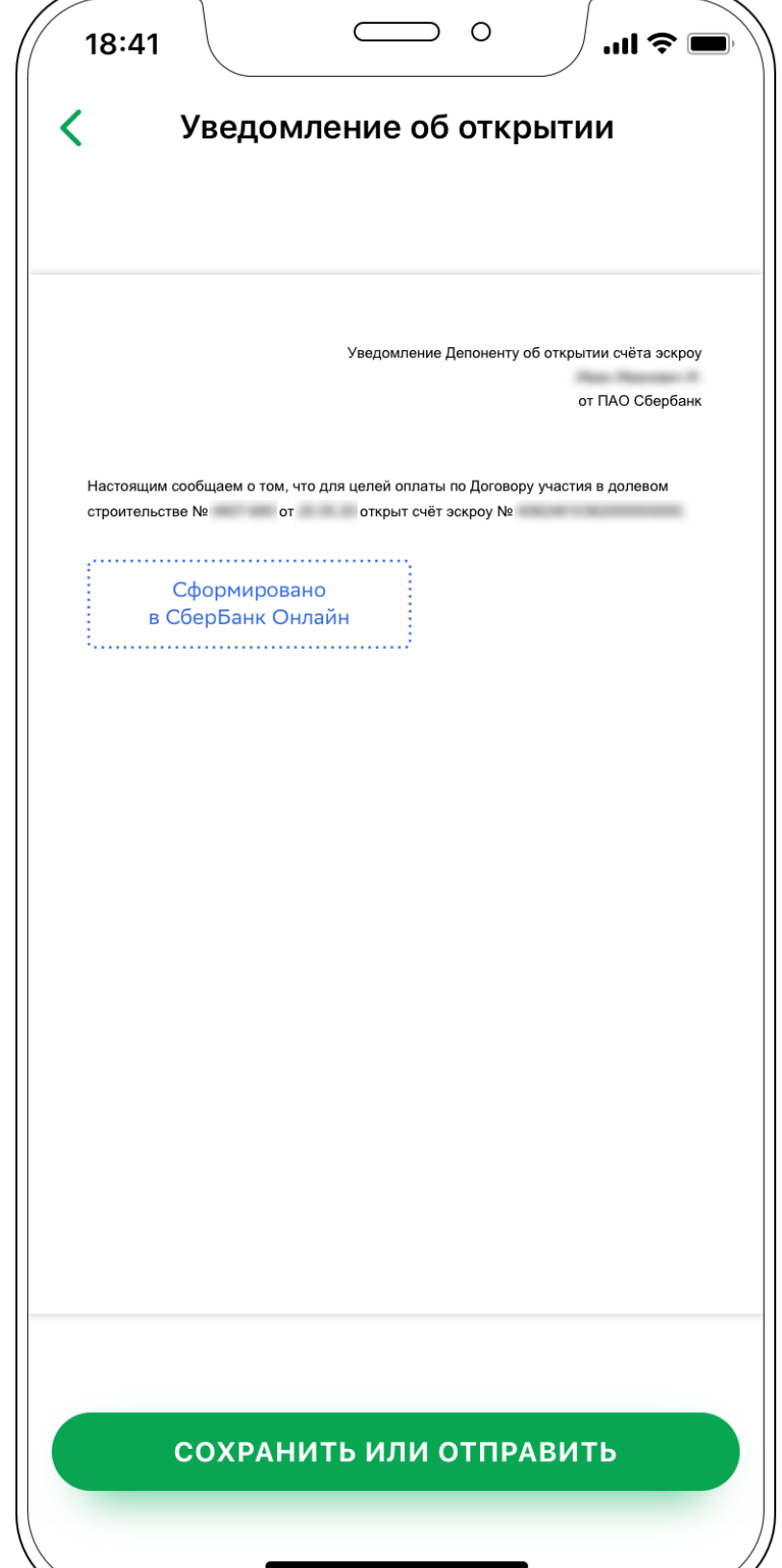

**3**

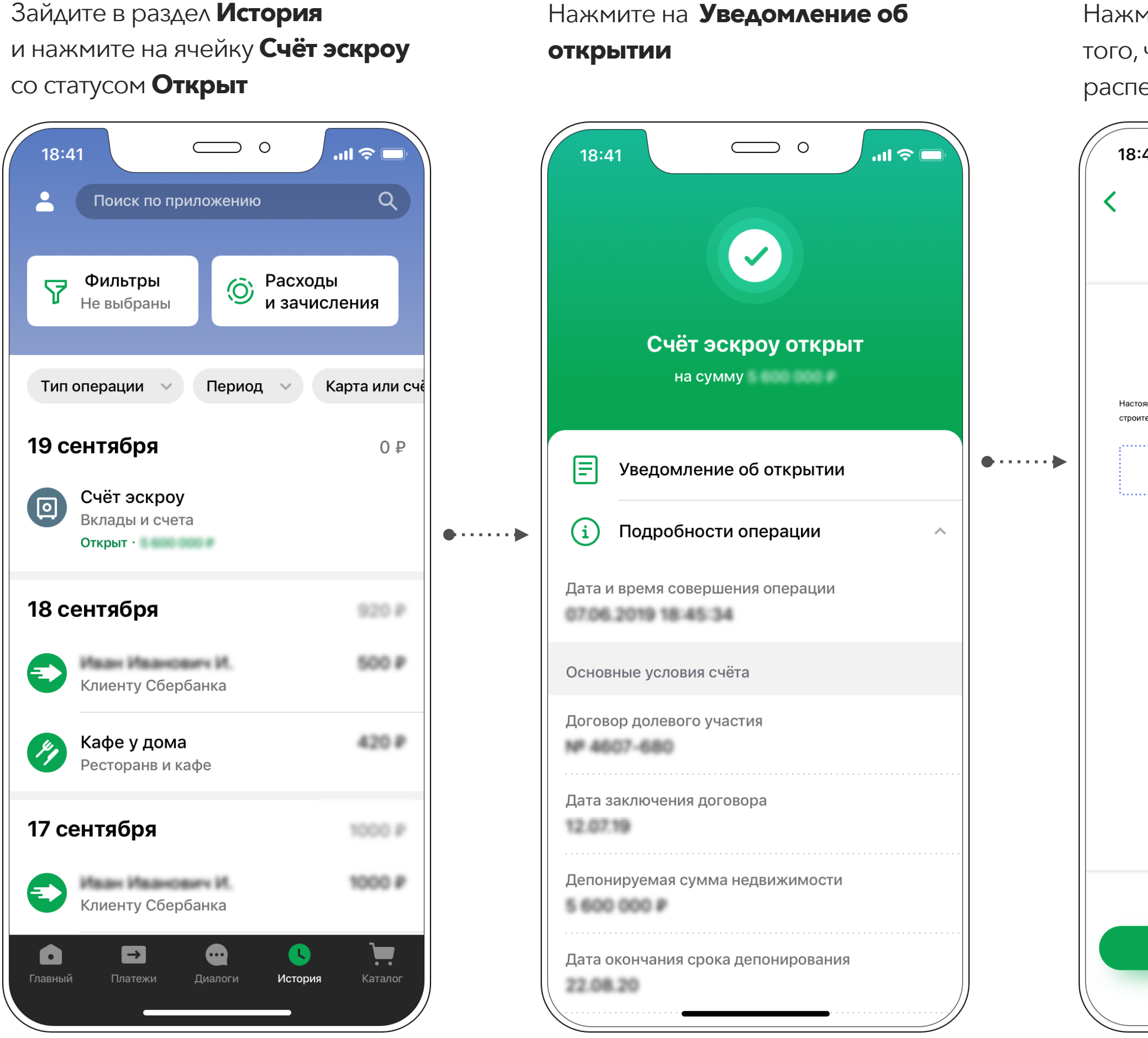

## **Уведомление об открытии счёта эскроу**

Если необходимо подтверждение в банк, где получаете ипотеку

## Зайдите в раздел **История**

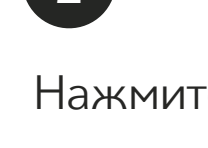

## **Открытие аккредитива**

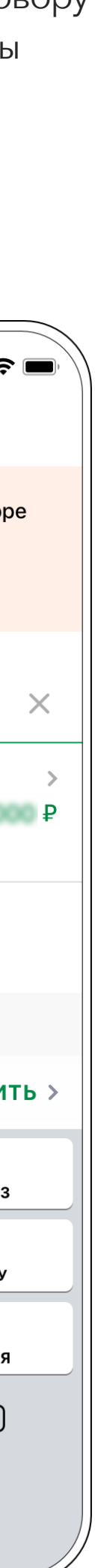

После открытия счёта эскроу Вам придёт смс со ссылкой на открытие аккредитива. Для открытия аккредитива перейдите по ссылке в смс или зайдите в СберБанк Онлайн и на главном экране нажмите строку поиска

При входе через поиск в мобильном приложении в строке поиска введите слово «аккредитивы»

Нажмите на заявление для

ознакомления с информацией

**1 2 3**

Нажмите на поле «Введите сумму платежа по договору»

Введите сумму платежа по договору и нажмите **Продолжить,** чтобы закрыть клавиатуру

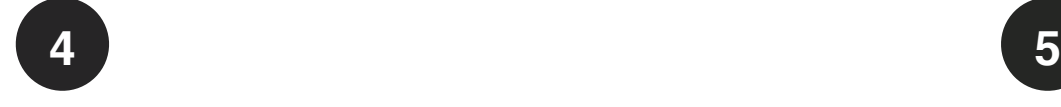

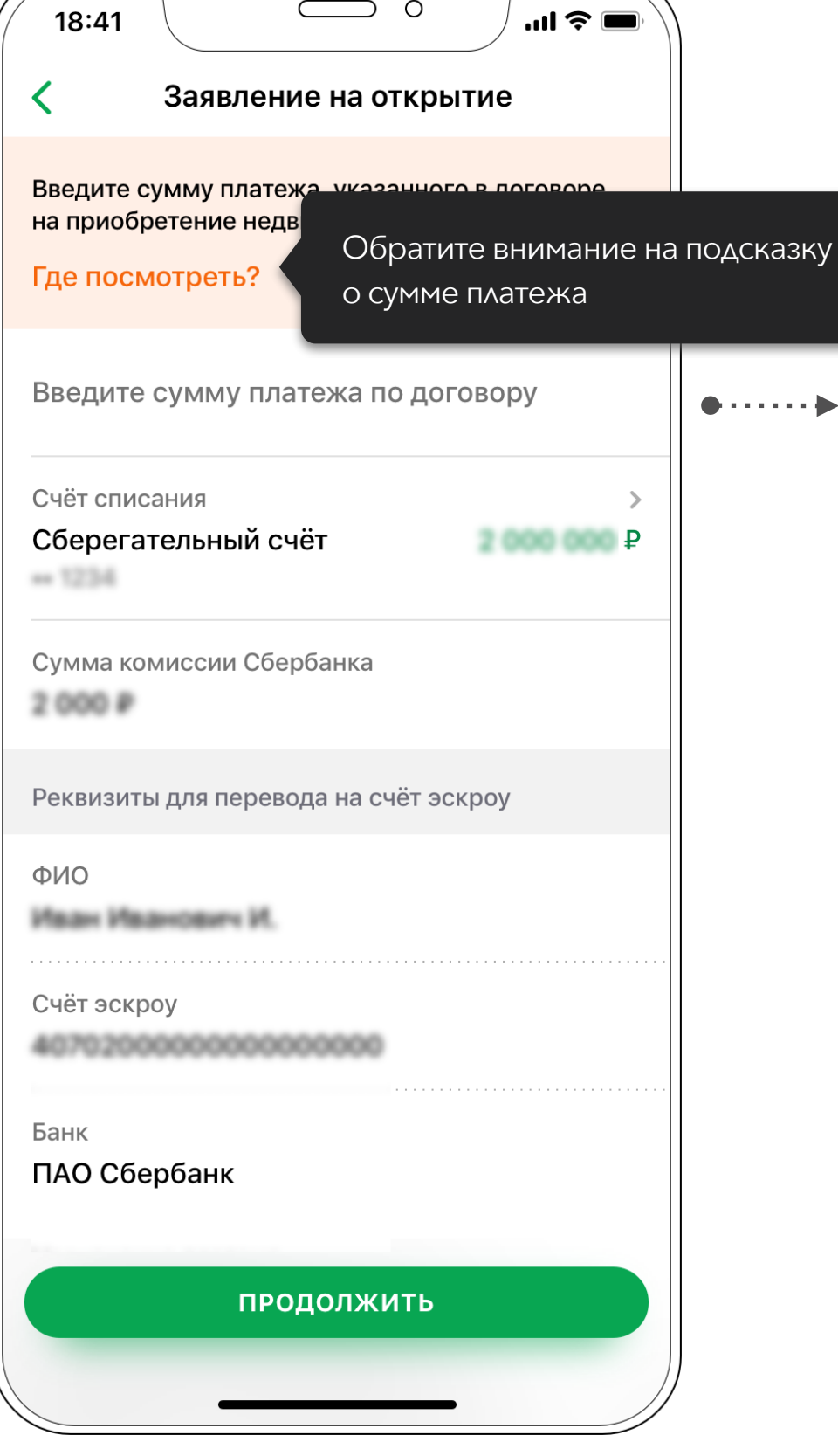

 $\sum$  o

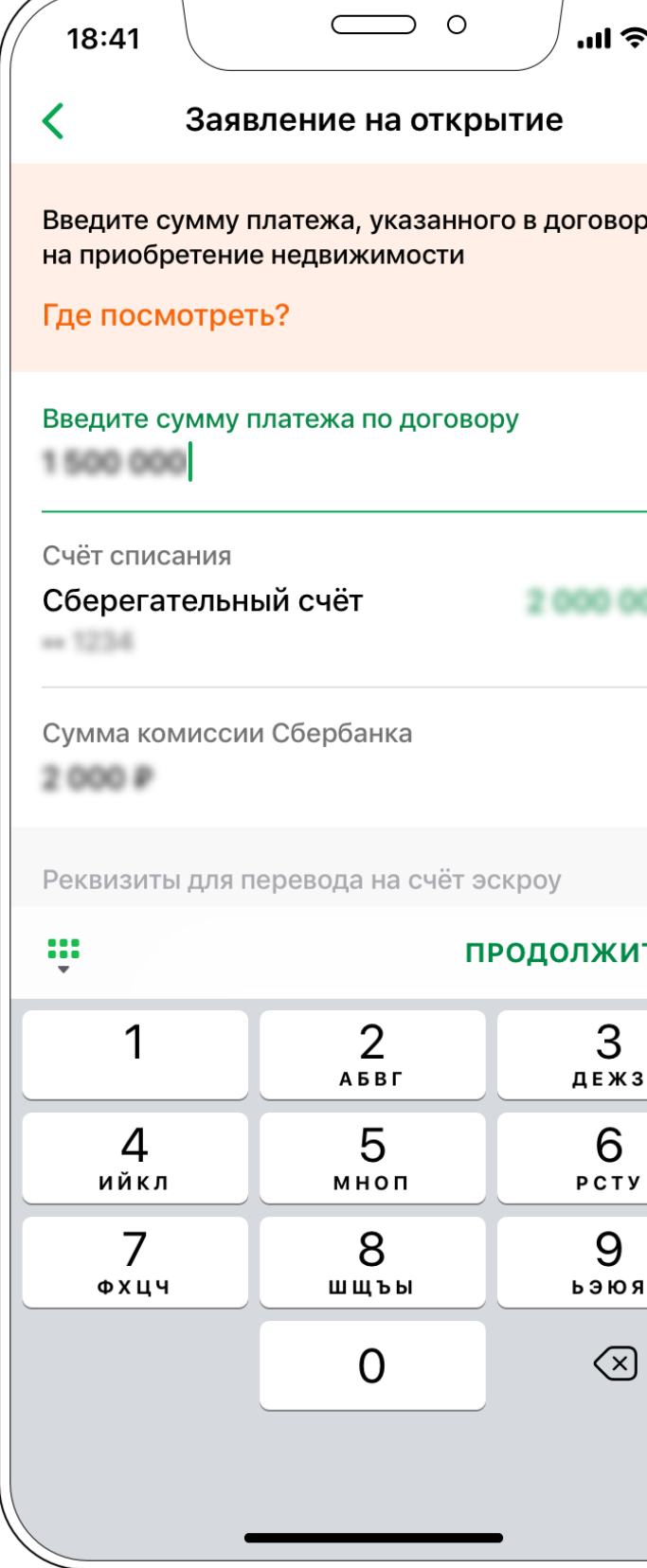

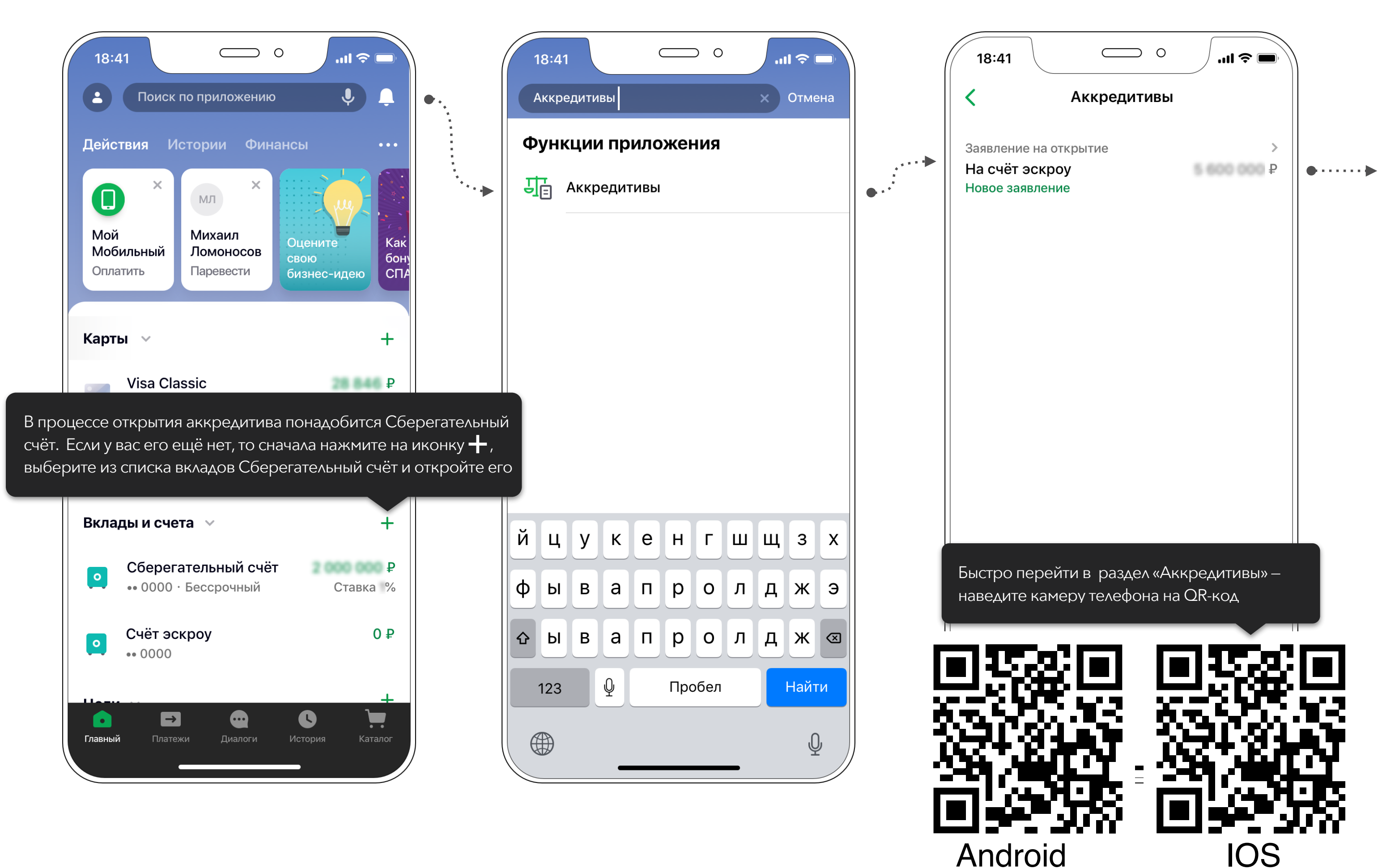

Нажмите **Продолжить** для перехода на следующий экран Перейдите по ссылке **документы по операции** и проверьте данные. Если все верно, установите флажок и нажмите **Подтвердить**.

### Прочтите сообщение, нажмите **Хорошо** и сохраните документы

**6 7 8**

Аккредитив откроется через некоторое время

**9**

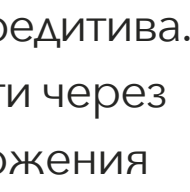

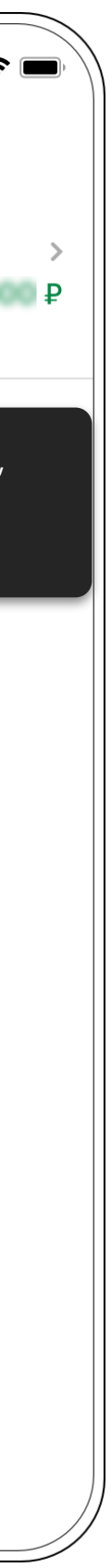

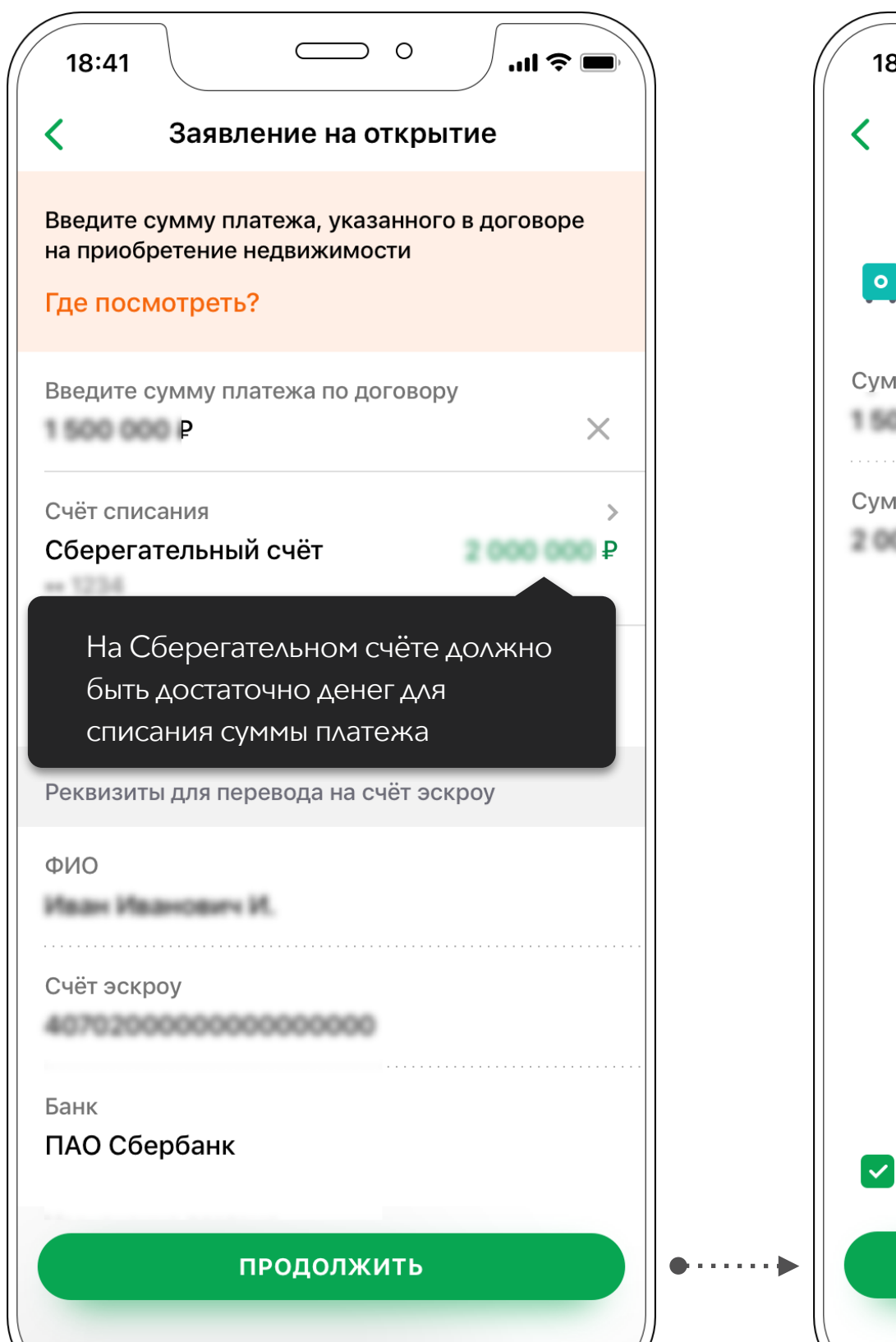

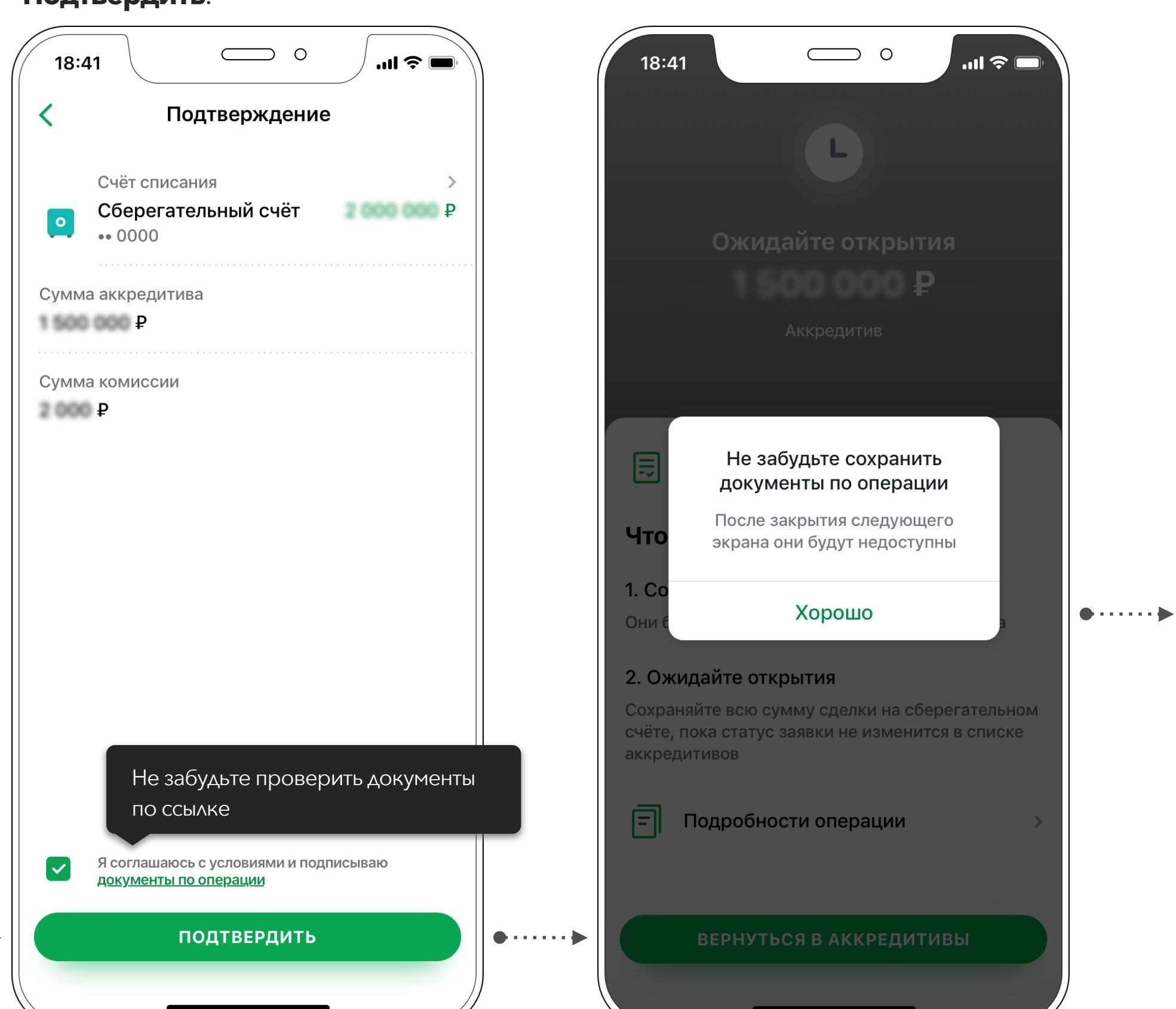

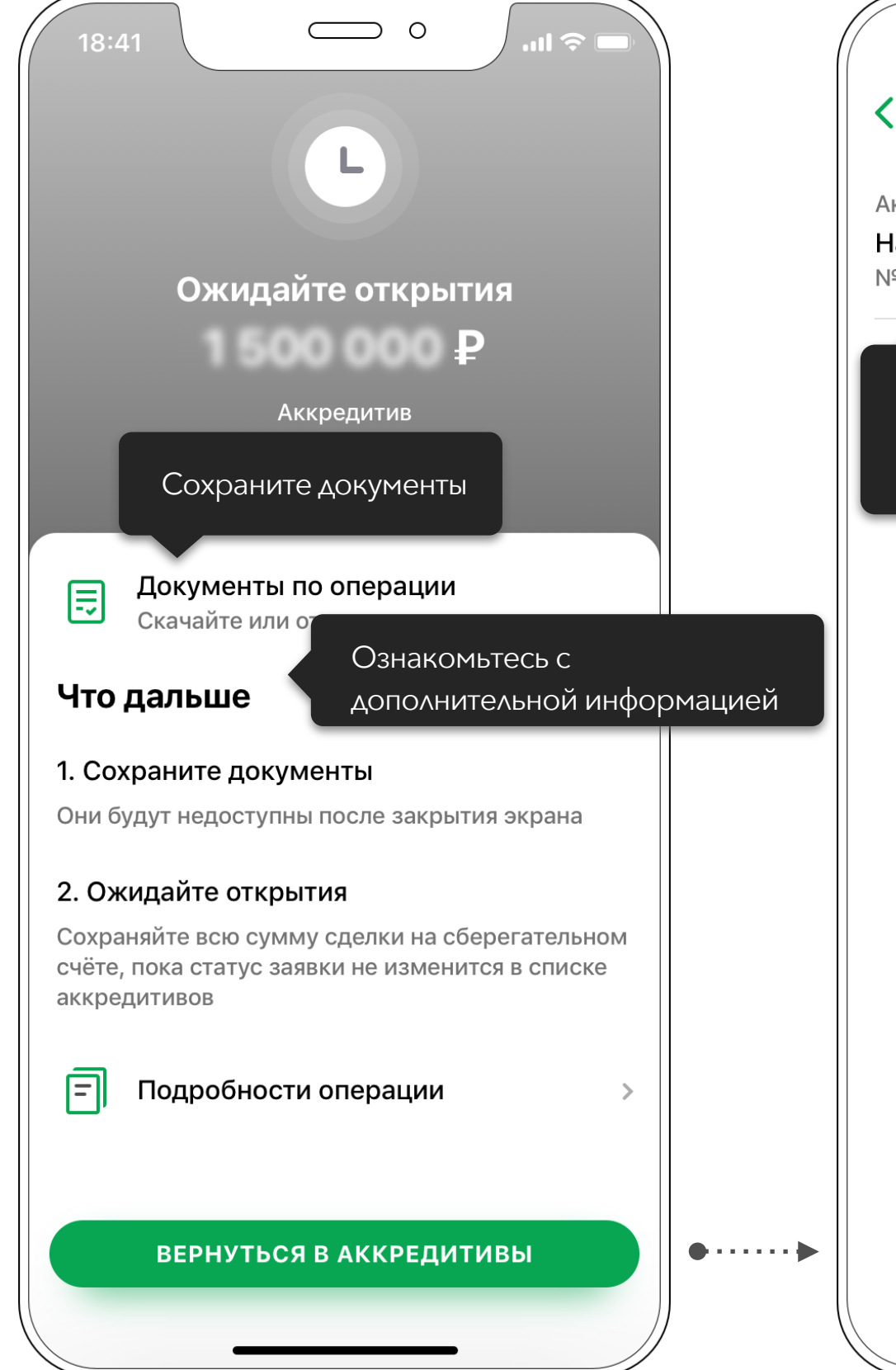

Ознакомьтесь со статусом аккредитива. Аккредитив всегда можно найти через поиск на главном экране приложения

**10**

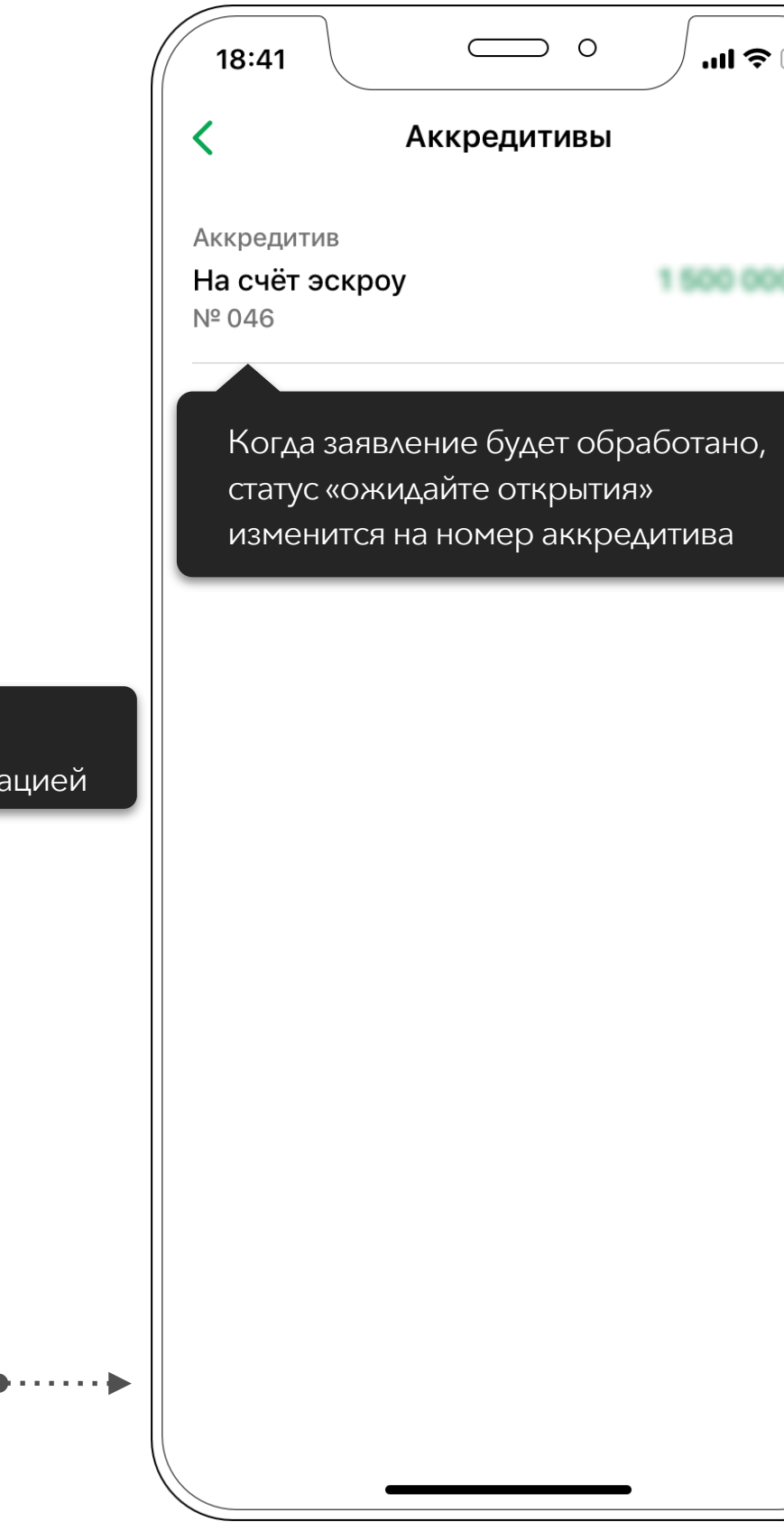

Открытие аккредитива. Демонстрационные экраны могут отличаться от установленной версии СберБанк Онлайн на вашем телефоне.